КАЗАНСКИЙ (ПРИВОЛЖСКИЙ) ФЕДЕРАЛЬНЫЙ УНИВЕРСИТЕТ

ИНСТИТУТ ВЫЧИСЛИТЕЛЬНОЙ МАТЕМАТИКИ И ИНФОРМАЦИОННЫХ ТЕХНОЛОГИЙ

Кафедра прикладной математики

Н. Х. НАСЫРОВА

# **W O R D 2 0 1 9**

## **Microsoft Office**

Учебно-методическое пособие

Казань – 2020

#### Публикуется по решению заседания учебно-методической комиссии Института вычислительной математики и информационных технологий Казанского (Приволжского) федерального университета Протокол № 5 от 30 января 2020 г.

#### Научный редактор Д. Н. Тумаков – кандидат физико-математических наук, [КФУ](http://kpfu.ru/) / [Институт](http://kpfu.ru/main_page?p_sub=221)  [вычислительной математики и информационных технологий](http://kpfu.ru/main_page?p_sub=221) / Отделение прикладной математики и информатики / [Кафедра прикладной математики](http://kpfu.ru/main_page?p_sub=7779)

Насырова, Наиля Халитовна. Word 2019 Microsoft Office: учебно-методическое пособие / Н. Х. Насырова. – Казань: К(П)ФУ, 2020. – 51 с.

Учебно-методическое пособие предназначено для интенсивного обучения студентов высших учебных заведений навыкам работы с современной версией программного приложения MS Word, необходимое будущим специалистам в их профессиональной деятельности. Предлагаются задания к практическим занятиям и рекомендации по их выполнению. Приводятся также задания к контрольным работам. Учебное пособие будет полезно как студентам при освоении новых информационных технологий, так и преподавателям при проведении практических занятий по информатике.

> © Насырова Н. Х., 2020 © Казанский (Приволжский) федеральный университет, 2020

# $CO$   $AC$   $P$   $W$   $A$   $H$   $U$   $E$

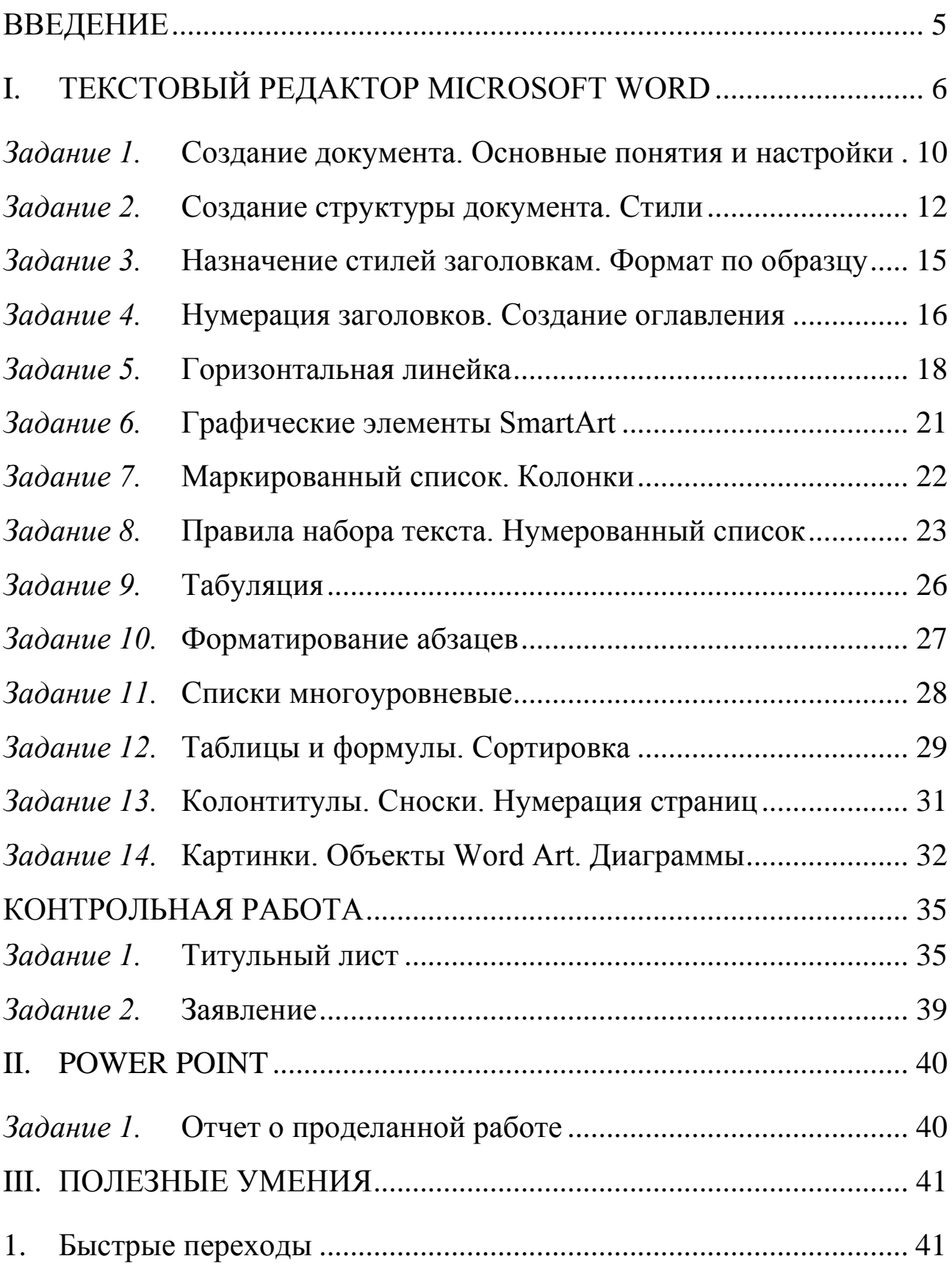

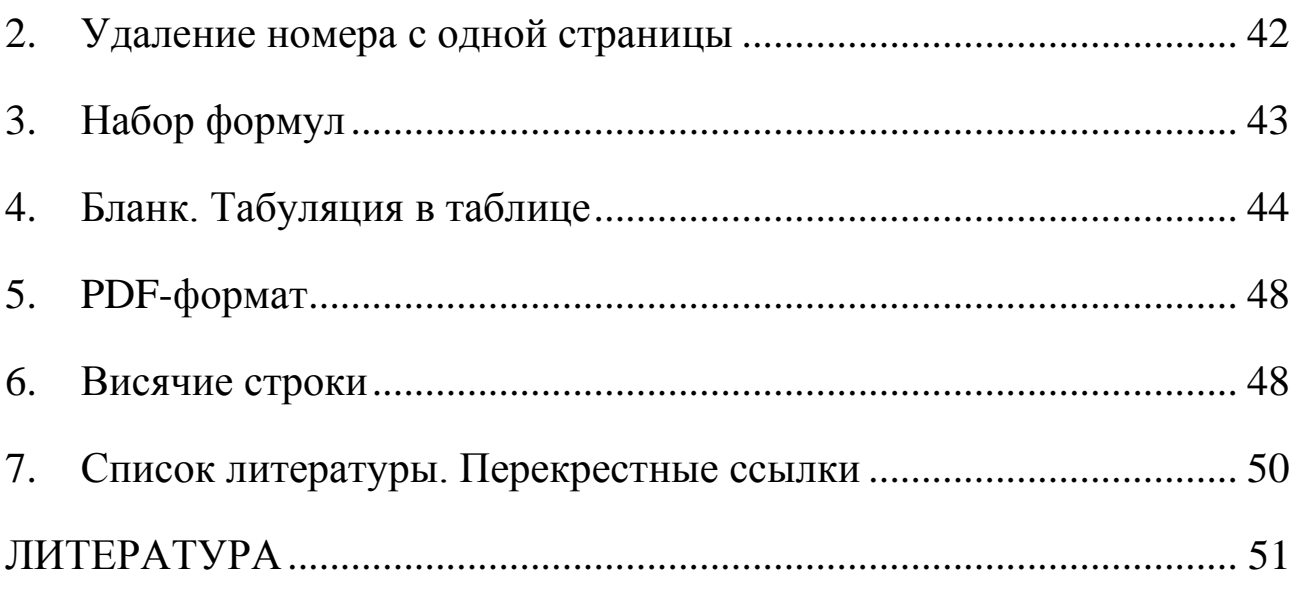

## В В Е Д Е Н И Е

<span id="page-4-0"></span>Учебное пособие предназначено для интенсивного изучения MS Word с целью правильного оформления документов, в том числе курсовых, магистерских, диссертационных и других работ с текстами. В процессе выполнения практических заданий с помощью подробных инструкций по их выполнению приобретаются навыки работы с текстовым редактором. В конце курса лабораторных работ (18 часов) выполняются контрольные работы, и создается отчет о проделанной работе в MS Power Point.

В тексте встречаются следующие обозначения:

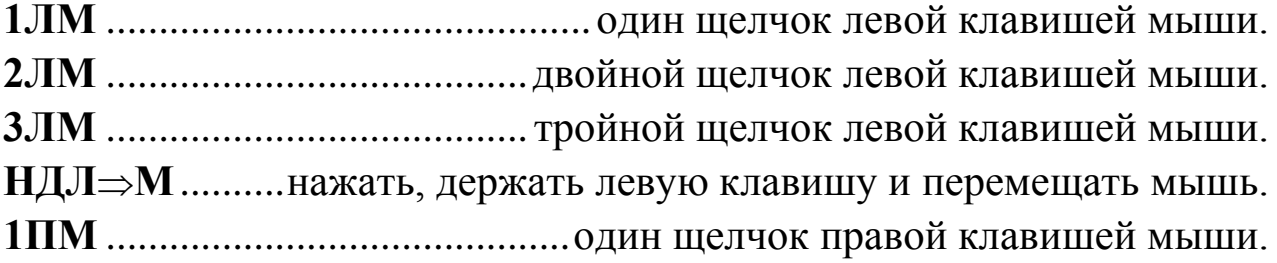

Далее, слова, выделенные полужирным шрифтом, означают *команды*, которые активируются **1ЛМ** – щелчком левой клавишей мыши. **1ПМ** на выделенном объекте активирует контекстное меню с командами (объектом может быть папка, пиктограмма, фрагмент текста, рисунок, диаграмма, ячейка и т. д.).

Элементы СОДЕРЖАНИЯ на третьей странице, подчеркнутые отличающиеся по цвету [слова](#page-22-1) и номера страниц в тексте учебного пособия, являются ссылками. Для их активации – **1ЛМ** на ссылку. Для возврата на прежнюю страницу используйте  $Alt + \leftarrow$ <sub>стрелка перемещения</sub> курсора влево. Это сочетание клавиш не работает при наличии в программе просмотра специальной пиктограммы возврата на прежнюю страницу.

# I. TEKCTOBUŮ PEAAKTOP MICROSOFT WORD

<span id="page-5-0"></span>Задания и контрольные работы сдаются преподавателю по мере выполнения, начиная с первой недели. Зачет - определенное количество накопленных баллов за выполнение заданий.

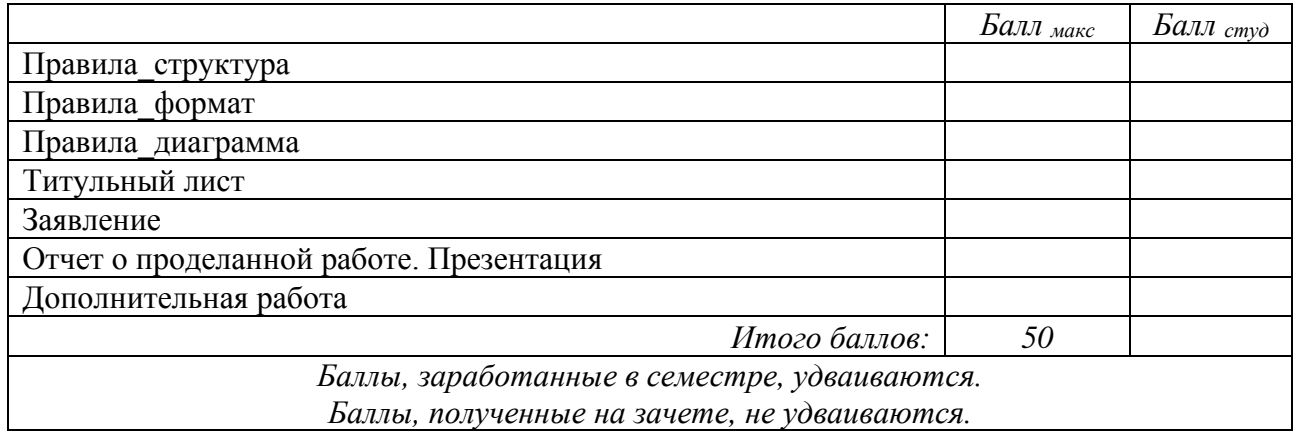

© В папке Документы по команде Новая папка создайте следующую структуру папок (в папке с вашей фамилией создайте еще две папки; имена папок начинаются с прописной буквы, остальные строчные):

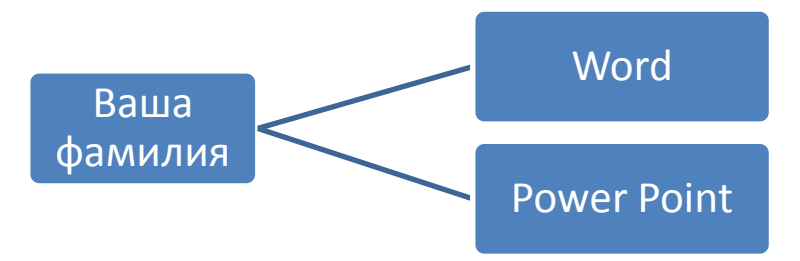

© Внимание! В разделе III. Полезные умения прочтите пункт 1. Бистрие переходи (перейдите по цветной подчеркнутой гиперссылке).

<span id="page-5-1"></span>Прочтите текст образца документа на следующей странице.  $\odot$ Запомните все принципы, правила, способы, приемы и используйте их в дальнейшей работе.

## **ОГЛАВЛЕНИЕ**

<span id="page-6-0"></span>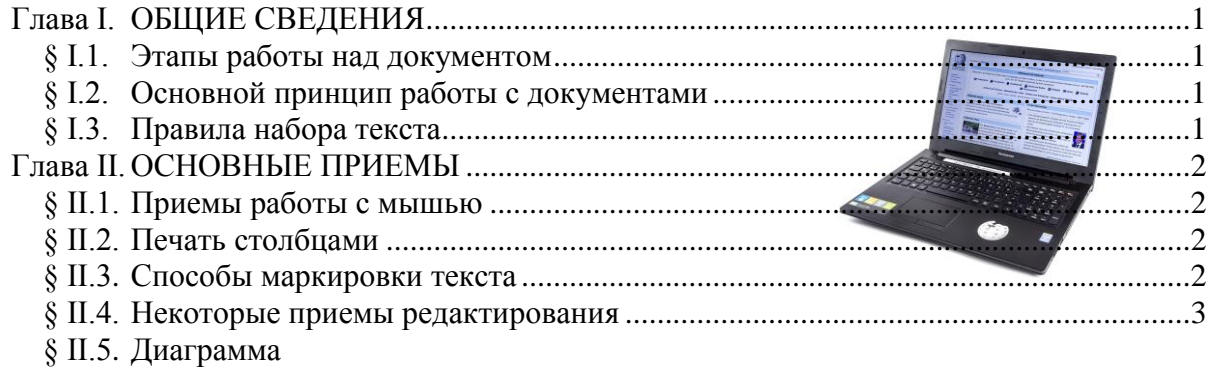

#### Глава I. ОБЩИЕ СВЕДЕНИЯ

# § I.1. Этапы работы над документом

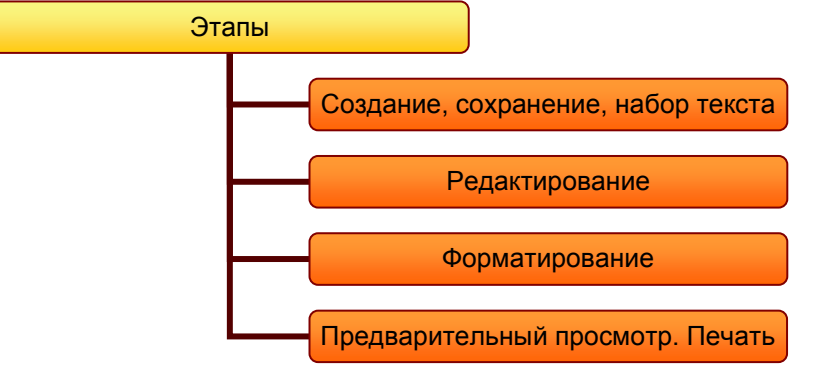

#### § І.2. Основной принцип работы с документами

перед выполнением команды установить курсор в нужном месте или выделить фрагмент;

выбрать нужную команду в меню или на панели инструментов;

нажать клавишу Enter или 1ЛМ для выполнения этой команды (нажать клавишу Esc или 1JIM вне команды для отказа от выполнения команды).

§ І.З. Правила набора текста (в скобках указаны непечатаемые знаки)

От левой границы области текста 1-й символ не пробел (·) и не Таb 1. (→). Исключение для Tab - пустой первый столбец при табуляции.

Между словами только один пробел или один Таb. Исключение для  $2.$ **Tab** - пустой столбец при табуляции.

После знаков пунктуации пробел (·) обязателен. Исключения -3. открывающаяся кавычка и открывающаяся скобка.

<span id="page-7-0"></span>4. **Enter** (1) используйте только в конце абзаца, не в конце каждой строки! В заголовках и четверостишиях для перехода на новую строку не в конце абзаца используйте Shift & Enter ( $\Box$ ). В нумерованных, маркированных и многоуровневых списках, чтобы нумеровать следующую строку используйте клавишу Enter, если не надо нумеровать следующую строку используйте сочетание клавиш Shift & Enter.

Между фамилией и инициалами, после символов №, § и т.п. 5. используйте неразрывный пробел: Ctrl & Shift & пробел (°). Например, А. С. Пушкин воспринимается компьютером как одно слово.

Дефис печатается без пробелов до и после. Например, что-либо. До и б. после тире пробел обязателен. Например, Пушкин - поэт. Длинным тире становится автоматически после следующего слова и пробела. Если необходимо. напечатайте длинное тире: Ctrl & Shift & минус или Ctrl & минус на цифровом (!) блоке клавиатуры-

Ошибки не исправляйте, а отменяйте с помощью пиктограммы  $7_{\cdot}$ или сочетания клавиш Ctrl & z.

Форматируйте фрагмент текста (центрирование, полужирный и т. д.) 8. только после начала набора следующего фрагмента, нажав на Enter.

#### Глава II. ОСНОВНЫЕ ПРИЕМЫ

#### § II.1. Приемы работы с мышью

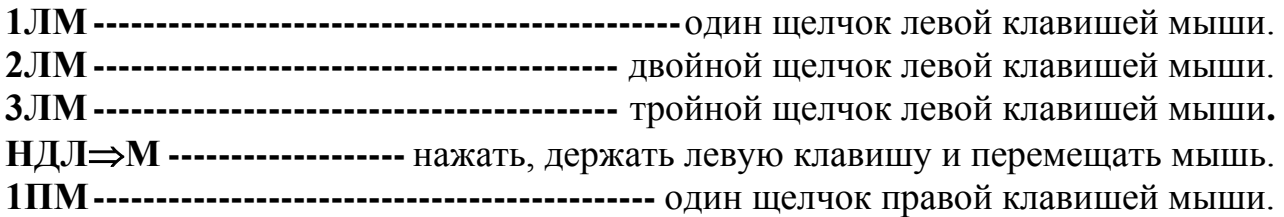

#### § II.2. Печать столбцами

Информатика - наш любимый предмет

Табуляция Колонки Таблина

Табуляция применяется тогда, когда текст в столбцах по смыслу читается по строкам от левой до правой границы области текста. Например, смотри  $\S$   $\Pi$ .1.

Колонки применяются тогда, когда текст в столбцах по смыслу читается по столбцам. Например, § **I.2**.

Таблица применяется и в первом, и втором случае. Например, **§ II.4**.

#### **§ II.3. Способы маркировки текста**

- <span id="page-8-0"></span>I. *Весь текст*:
	- 1) **Ctrl & 5**цифр. блок;
	- 2) **Ctrl & А**англ;
	- 3) **3ЛМ** слева от текста на левом поле курсор мыши вида  $\varnothing$ .
- II. *Фрагмент*:
	- 1) установить курсор на начало фрагмента и **Shift & стрелки перемещения курсора** ( $\rightarrow$   $\leftarrow$   $\uparrow$   $\downarrow$ );
	- 2) установить курсор на начало фрагмента и НДЛ⇒М.
- III. *Несколько фрагментов*:
	- 1) выделить 1-й фрагмент,
	- 2) остальные фрагменты выделять при одновременно нажатой клавише **Ctrl**
- IV. *Строку:* установить курсор вида слева от строки на левом поле и **1ЛМ**.
- V. *Несколько строк*: установить курсор вида слева от строки на левом поле и **НДЛМ** вниз.
- VI. *Слово*: **2ЛМ** на слове.
- VII. *Абзац*: установить курсор слева от абзаца на левом поле и **2ЛМ**.
- VIII. *От курсора до конца строки*: **Shift** & **End**, *до начала строки*: **Shift** & **Home**,

*до конца текста*: **Ctrl** & **Shift** & **End**.

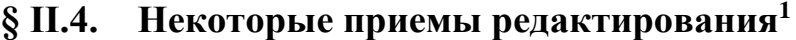

| Прием                           | Установить курсор      | Нажать клавиши       | Балл           |
|---------------------------------|------------------------|----------------------|----------------|
| Вставка чистой строки           | на конец первой строки | <b>Enter</b>         | 2              |
| между строками                  | или на начало второй   |                      |                |
| Вставка чистой строки           | на начало первой       | <b>Enter</b>         | 2              |
| перед первой строкой            | строки                 |                      |                |
| Разделение строки на две        | в месте разделения     | <b>Enter в конце</b> | $\overline{2}$ |
|                                 |                        | абзаца               |                |
|                                 |                        | Shift & Enter - не в | 5              |
|                                 |                        | конце абзаца         |                |
| Соединение двух строк в<br>одну | на конец первой строки | <b>Delete</b>        | 4              |
|                                 | на начало второй       | <b>Backspace</b>     | 3              |
|                                 | строки                 |                      |                |
| Удаление выделенного            |                        | <b>Delete</b>        | 4              |
| фрагмента                       |                        |                      |                |
| Удаление символов слева         |                        | <b>Backspace</b>     | 3              |
| от курсора                      |                        |                      |                |
| Удаление символов               |                        | <b>Delete</b>        | 4              |
| справа от курсора               |                        |                      |                |
| Удаление чистой строки          | на чистую строку       | <b>Delete</b>        | 4              |
|                                 |                        | Итого:               | 33             |

<sup>1</sup> Не забудьте выучить все правила, способы и приемы

**§ II.5. Диаграмма**

<span id="page-9-1"></span>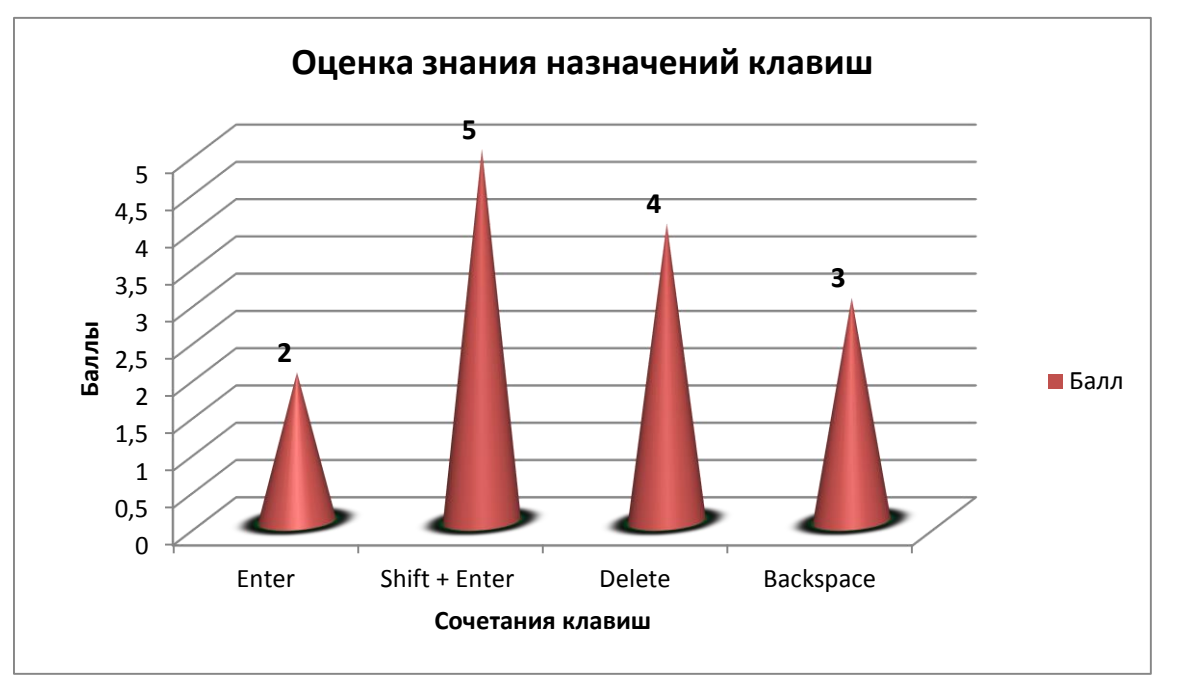

*понедельник, 20 января 2020 г.*

А теперь, выполните все следующие *Задания* и получите документ, как на образце!

# <span id="page-9-0"></span>Задание 1. Создание документа. Основные понятия и настройки

В папке **Word** создайте документ по команде **1ПМ** в любом месте папки – **Создать** – **Документ MS Word** с именем **Правила\_структура** и откройте его.

☺ *Внимание*! Меню текстового редактора состоит из названий вкладок – лент. Каждая лента делится на группы команд. Например, лента **Главная** делится на группы **Буфер обмена** , **Шрифт** , **Абзац , Стили , Редактирование. 1ЛМ** на пиктограмму открывает дополнительное окно команд, **1ПМ** на выделенном объекте открывает *контекстное меню* команд.

☺ *Внимание*! *Левое поле* (пунктирная стрелка)– расстояние в *см* от левого края листа до левой границы области текста устанавливается по команде на ленте **Макет** – в группе Параметры страницы : **Поля** – **Настраиваемые поля**…

*Отступ слева* – (сплошная стрелка) расстояние в *см* от левой границы области текста до самого текста устанавливаются по команде на ленте **Главная** в группе Абзац **1ЛМ** на – Отступы Слева: **0**, Справа: **0**; или на линейке (см. пункт 3 на этой стр.):  $1 + 16 = 1$ Отступ справа Отступ слева

Аналогично, определяются правое, верхнее, нижнее поля и отступ справа. Отступы слева и справа *всегда равны нулю* и применяются редко для оформления отдельного абзаца. Этот абзац – пример оформления  $\rightarrow$ абзаца с отступами слева и справа по 2 см.

☺ Выполните следующие обязательные действия:

1. Настройте *Панель быстрого доступа* (в строке заголовка вверху слева) щелкнув левой клавишей мыши на стрелку **. Добавьте** команды: **Создать**, **Открыть**, **Сохранить**, **Просмотр и печать**, **Корректор (F7)**, **Отменить**, **Вернуть**.

2. Установите удобный для Вас *масштаб* отображения документа, перемещая движок, справа внизу экрана  $+$  100 % .

3. Включите горизонтальную *[линейку](#page-17-0)* по команде **Вид** – **Линейка**.

4. Включите *границы текста* по команде **Файл** – **Параметры** – **Дополнительно** – Показывать содержимое документа: **Показывать границы текста**.

5. На ленте **Главная** в группе Шрифт установите *шрифт* **Times New Roman**, **12 пт**.

6. На ленте **Главная** в группе Абзац **1ЛМ** на – установите Выравнивание: **По левому краю**; Отступы Слева: **0**, Справа: **0**; Первая строка: **нет**; установите *расстояние между абзацами*: Интервал: Перед: **6**, После: **6**; установите *интервал* междустрочный: **Одинарный**.

7. Отобразите *скрытые* знаки: 1ЛМ на П.

8. По команде на ленте **Макет** в группе Параметры страницы **1ЛМ** на – **Поля** – **Настраиваемые поля**… установите поля: левое, правое, верхнее и нижнее – 2,5 см.

# <span id="page-11-0"></span>Задание 2. Создание структуры документа. Стили

☺ *Внимание*! Далее в тексте значок ¶ означает нажать клавишу **Enter** (конец абзаца), значок  $\perp$  означает нажать сочетание клавиш **Shift** + **Enter** (переход на новую строку не в конце абзаца). Нажатие на клавишу пробел отображается символом **·**.

☺ В открытом документе **Правила\_структура** наберите с клавиатуры заголовки глав и параграфов, соблюдая рекомендации в рамке, и оставляя чистую строку для будущего текста параграфов:

```
Оглавление¶
¶
Общие·сведения¶
Этапы·работы·над·документом¶
¶
```
Основной·принцип·работы·с·документами:¶ ¶ Правила·набора·текста (в·скобках·указаны·непечатаемые·знаки)¶ ¶ Основные·приемы¶ Приемы·работы·с·мышью¶ ¶ Печать·столбцами¶ ¶ Способы·маркировки·текста¶ ¶ Некоторые·приемы·редактирования¶ ¶ ☺ *Внимание!* Сохраняйте регулярно набираемый документ:

1ЛМ на пиктограмму **Сан** <sub>Сохранить</sub> на панели быстрого доступа.

☺ В названиях глав *одновременно* измените регистр. Для этого:

1. Выделите **Общие сведения**.

2. Удерживайте нажатой клавишу **Ctrl** и *одновременно* выделите

## **Основные приемы**.

3. Отпустите клавишу **Ctrl**.

4. Выполните команду на ленте **Главная** в группе Шрифт – **Регистр** – ВСЕ ПРОПИСНЫЕ.

☺ Во всем документе измените расстояния перед и после абзацев. Для этого:

1. Выделите весь текст,

2. Установите *расстояние между абзацами*: **Абзац** – Интервал: Перед: **0**, После: **0** и *шрифт* **Times New Roman**, **14 пт**.

☺ Измените на ленте **Главная** стили **Заголовок 1**, **Заголовок 2** и **Обычный**, чтобы получить сразу необходимое оформление заголовков в соответствии с требованиями. Для этого выполните следующие действия:

1. **1ПМ** на **Заголовок 1** на ленте **Главная** и в появившемся контекстном меню **1ЛМ** на **Изменить** – затем в открывшемся окне (см. иллюстрацию на этой стр.) задать левой клавишей мыши:

**Times New Roman**, 14 пт,  $\mathbb{E}_{\text{ItoivX4PHEi}\hat{\theta}}$ ,  $\mathbb{E}_{\text{BET}}$   $\mathbb{E}_{\text{BET}}$   $\mathbb{E}_{\text{BET}}$   $\mathbb{E}_{\text{BET}}$  $\left| \boldsymbol{\Xi} \right|$ Выравнивание по левому краю,

− В левом нижнем углу окна **1ЛМ** на **Формат – Абзац –** Интервал:

перед: **12 пт** и после: **12 пт** – Междустрочный: **одинарный** – ОК.

2. Аналогично, на ленте **Главная 1ПМ** на **Заголовок 2** – **Изменить**:

**Times New Roman**, 14 пт,  $\mathbb{K}_{\text{Tonyxupholi}}$ ,  $\mathbb{R}_{\text{Bero}}$  – Цвет текста –

清 Выравнивание по правому краю,

− в левом нижнем углу окна команда **Формат** – **Абзац** – Интервал:

перед: **6 пт** и после: **6 пт** – Междустрочный: **одинарный** – ОК.

3. Самостоятельно измените стиль **Обычный**. Интервалы перед:

и после абзацев: **0 пт** – Междустрочный: **одинарный**

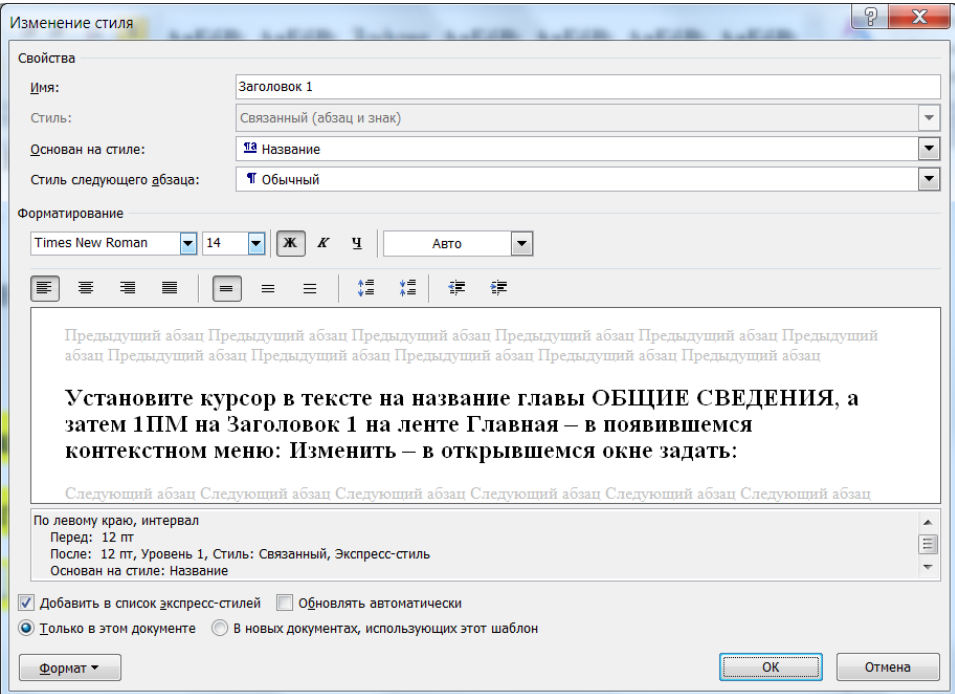

# <span id="page-14-0"></span>Задание 3. Назначение стилей заголовкам. Формат по образцу

☺ Для *автоматической нумерации* заголовков и *создания оглавления* необходимо задать стиль **Заголовок 1** всем названиям глав, стиль **Заголовок 2** – всем названиям параграфов. Для этого:

1. Установите курсор в тексте на название главы ОБЩИЕ СВЕДЕНИЯ и на ленте **Главная** выберите стиль **Заголовок 1**.

2. Скопируйте стиль заголовка на название следующей главы – ОСНОВНЫЕ ПРИЕМЫ, чтобы научиться пользоваться очень хорошим инструментом . Для этого:

– установите курсор на **ОБЩИЕ СВЕДЕНИЯ**,

– **1ЛМ** на пиктограмму <sup>в формат по образцу</sup> на ленте **Главная**,

– курсором мыши вида «кисточка» закрасьте строку **ОСНОВНЫЕ ПРИЕМЫ** вместе со значком ¶.

**© Аналогично:** 

1. Установите курсор в тексте на **Этапы работы над документом**, затем **1ЛМ** на стиль **Заголовок 2** на ленте **Главная**.

2. Скопируйте стиль заголовка **Этапы работы над документом**  на названия следующих параграфов. Для этого:

– установите курсор на **Этапы работы над документом**,

 $-$  **2ЛМ** на пиктограмму  $\bullet$  Формат по образцу

– курсором мыши вида «кисточка» поочередно закрасьте строки (названия параграфов) вместе со значком ¶,

1ЛМ на пиктограмму **У Формат по образцу**, чтобы выключить «кисточку».

# <span id="page-15-0"></span>Задание 4. Нумерация заголовков. Создание orrabrenua

© Внимание! Для нумерации заголовков используется только Многоуровневый список  $\frac{1}{2}$ . Курсор мыши - на первом заголовке.

 $\odot$ Пронумеруйте заголовки глав и параграфов. Для этого:

ОБЩИЕ  $1_{-}$ Установите курсор на первый заголовок СВЕДЕНИЯ.

2. Выполните команду  $\frac{1}{2}$  Многоуровневый список На ленте Главная в группе Абзац, и в открывшемся окне выберите список обязательно (!)

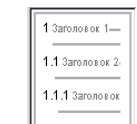

со словами Заголовок 1...

 $\odot$ Создайте оглавление. Для этого:

Установите курсор на чистой строке после строки Оглавление. 1.

Выполните команду на ленте Ссылки - Оглавление - внизу  $2.$ списка Настраиваемое Оглавление... - Уровни: 2 - ОК.

© Измените нумерацию заголовков так, чтобы появились в названиях - слово Глава и символ §. Для этого:

Символ § скопируйте в Буфер обмена. Используйте сейчас и 1. далее сочетания клавиш Ctrl + C – копировать, Ctrl + X – вырезать,  $Ctrl + V$  или Shift + Insert – вставить из Буфера обмена.

2. Установите курсор в набранном тексте на заголовок главы ОБЩИЕ СВЕДЕНИЯ.

3. Снова выберите Mногоуровневый список - Определить новый **многоуровневый список** – Выберите уровень для изменения:  $1-$ Нумерация: I, II, ... - Формат номера: Глава I. - Выберите уровень для изменения: 2 – Нумерация: 1, 2, ... – Формат номера:  $\S$  I.1.

(в этой команде слово Глава, пробелы и знак «точка» напечатайте с клавиатуры, символ § вставьте, используя **Ctrl** + **V** или

**Shift** + **Insert**.)

☺ Обновите оглавление. Для этого:

1. **1ПМ** в любом месте текста оглавления.

2. Выбрать в контекстном меню – **Обновить поле** – **Обновить целиком**.

☺ *Внимание!* После внесения изменений в текст документа **Оглавление** необходимо всегда обновлять. Для этого: **1ПМ** в любом месте текста оглавления – **Обновить поле** – **Обновить целиком** или **Номера страниц**.

☺ Отформатируйте слово Оглавление.

1. Отцентрируйте  $\equiv$   $\frac{1}{\text{B}}$   $\frac{1}{\text{B}}$   $\frac{1}{\text{B}}$   $\frac{1}{\text{B}}$   $\frac{1}{\text{B}}$   $\frac{1}{\text{B}}$ 

2. Задайте расстояния между: интервалы **перед 12** пт и после **12** пт (лента **Главная** – **Абзац** ).

3. Задайте *разрядку* (расстояния между буквами) по команде лента **Главная** – **Шрифт** – **Дополнительно** – Интервал: **разреженный** на: **7** пт.

4. Измените буквы в слове Оглавление на прописные: на ленте **Главная** в группе Шрифт –  $Aa - P$ <sub>Регистр</sub>.

Результат своей работы сравните с иллюстрацией на следующей странице.

Обратите внимание на появившиеся в вашем документе новые непечатаемые знаки в виде черных квадратиков на левом поле слева от заголовков – признак того, что соответствующие абзацы имеют стиль Заголовок и попадут в Оглавление (см. следующую стр[.18.](#page-17-1)).

# <span id="page-17-0"></span>Задание 5. Горизонтальная линейка

<span id="page-17-1"></span> $2 + 1 + 1 + 1 + 1 + 2 + 1 + 3 + 1 + 4 + 1 + 5 + 1 + 6 + 1 + 7 + 1 + 8 + 1 + 9 + 140 + 11 + 12 + 13 + 14 + 145 + 16 + 1 + 1 + 18 + 1 + 18 + 17$ **ОГЛАВЛЕНИЕ** § - Г.З. - Правила набора текста (в скобках указаны непечатаемые знаки)........1. • Глава I. → ОБЩИЕ СВЕДЕНИЯ¶ § І.1. Этапы: работы: над: документом § І.2. Основной принцип работы с документами. 1 § І.З. Правила набора текста-(в:скобках: указаны: непечатаемые: знаки) Т • Глава П.→ ОСНОВНЫЕ ПРИЕМЫЧ § П. 1. Приемы: работы: с: мышью 1 § П.2. Печать: столбцами § П.3. Способы: маркировки: текста § П.4. Некоторые приемы редактирования

© Недостатком этого документа является то, что расстояния между номерами глав, параграфов и названиями разные или отсутствуют. Научитесь исправлять эту проблему. Для этого изучите и используйте главный инструмент для оформления абзацев Горизонтальная линейка.

#### Включите линейку по команде на ленте Вид - Линейка.  $1.$

ВЫУЧИТЕ назначения движков и перемещайте мышью 2. движки на линейке для получения необходимого результата:

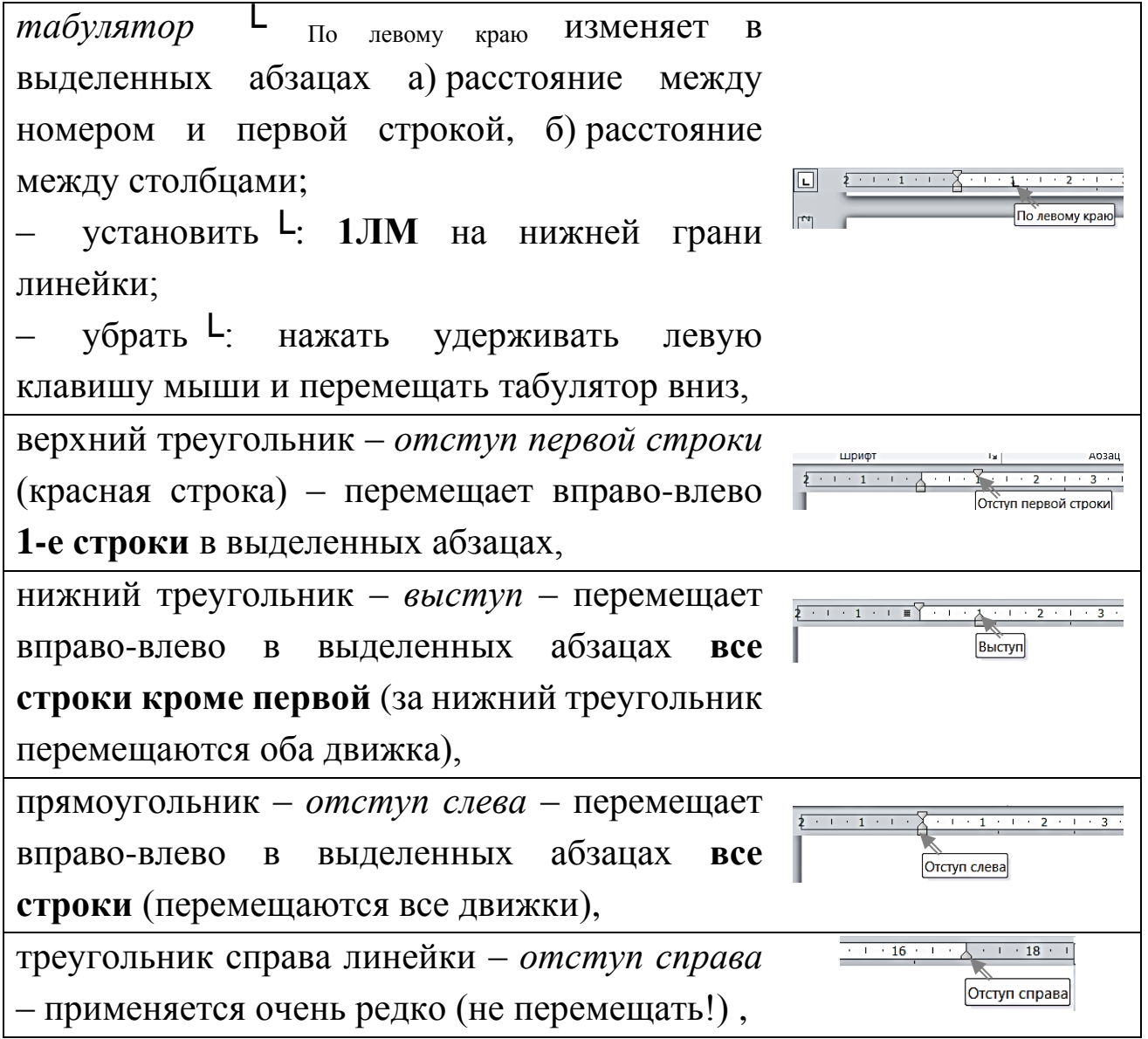

серая часть линейки соответствует *левому полю* и *правому полю*; не размещайте движки и табуляторы на полях; перемещение курсора вида на границе белой и серой части линейки изменяет поля; поля лучше устанавливать по команде на ленте **Макет** – **Поля**…

 $2 + 1 + 1 + 1$  $\overline{\mathscr{A}}$ Левое поле  $1 \cdot 15 \cdot 1 \cdot 16 \cdot 1$ Правое поле

☺ *Внимание*! Знак на линейке **└** может быть установлен, только если в тексте в строке присутствует невидимый знак стрелка  $\rightarrow$ , который появляется при нажатии на клавишу **Tab** или в маркированных, нумерованных и многоуровневых списках. Сколько стрелок в строке, столько табуляторов на линейке. Если нет стрелок в строке, табуляторы надо удалить с линейки.

☺ Измените расстояния между номерами глав и параграфов при помощи **Горизонтальной линейки**. Для этого:

1. Установите курсор на **Этапы работы над документом**.

2. На линейке переместите движок *Выступ* на 0 см Выступ (граница между белой и серой частью линейки).

3. **1ЛМ**, например, под цифру 4 см на линейке, чтобы установить табулятор **└**. Мышью перемещайте табулятор влево по линейке, например, до 1,75 см, чтобы уменьшить расстояние между номером и заголовком параграфа.

4. На ленте **Главная** – **1ПМ** на **Заголовок 2** и в появившемся контекстном меню выбрать **Обновить Заголовок 2 в соответствии с выделенным фрагментом**, чтобы все заголовки параграфов стали одинаковыми.

☺ Сохраните документ **Правила\_структура** в свой папке. Сохраните документ второй раз по команде **Файл** – **Сохранить как** под новым именем **Правила\_формат** (в папке должно быть два одинаковых документа: **Правила\_структура** и **Правила\_формат**).

## <span id="page-20-0"></span>Задание 6. Графические элементы SmartArt

☺ Cоздайте в § I.1 блок-схему (перейдите по гиперссылке на образец на стр.  $\overline{1}$ . Обратно: Alt +  $\leftarrow$ <sub>стрелка перемещения курсора влево</sub>). Для создания блок схемы:

1. Откройте документ **Правила\_формат**.

2. Установите курсор на чистую строку в § I.1.

3. На ленте **Вставка** в группе Иллюстрации выберите –

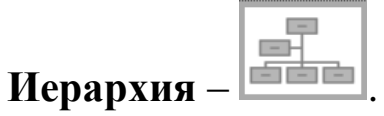

4. Выделите (**1ЛМ** на границе блока) и удалите лишний блок, выделите верхний блок и выполните **1ЛМ** на в команде **Добавить фигуру** – **Добавить фигуру ниже**.

5. Снова выделите верхний блок и выберите **Макет** – **Правосторонний**

6. Напечатайте текст в блоках: Этапы, Создание… (перейдите по гиперссылке на образец на стр. [7\)](#page-6-0)

7. Выделите все блоки, кроме первого (несколько блоков выделяют при одновременно нажатой клавише **Ctrl**) и измените мышью их ширину. Не оформляйте блоки по отдельности.

8. Выделите всю блок-схему, уменьшите ее размер и сделайте отступ слева **WEBELL 2008**, чтобы переместить блок-схему к центру.

## <span id="page-21-0"></span>Задание 7. Маркированный список. Колонки

## ☺ В § I.2, начиная с чистой строки документе **Правила\_формат**,

напечатайте текст:

перед выполнением команды установить курсор в нужном месте или выделить фрагмент;¶

выбрать нужную команду в меню или на панели инструментов;¶ нажать клавишу Enter или 1ЛМ для выполнения этой команды (нажать клавишу Esc или 1ЛМ вне команды для отказа от выполнения команды).¶

- ☺ Создайте маркированный список. Для этого:
- 1. Выделите набранный текст,

2. На ленте **Главная** в группе Абзац **1ЛМ** на стрелку на пиктограмме <sup>| Е -</sup> маркеры – выберите, например, маркер √: Определить **новый маркер** – **Символ** – Шрифт **Wingding**…).

☺ В курсовых, дипломных и т. д. работах для маркированных списков используйте только знак тире **–**. Измените самостоятельно знак ✓ на знак тире **–** (выполните предыдущие пункты 1 и 2 … Шрифт **Symbol**…).

- ☺ Переформатируйте текст в две колонки. Для этого:
	- 1. Выделите текст маркированного списка.

2. Выполните команду на ленте **Макет** – **Колонки** – **Другие колонки** – **Две** – **Разделитель**.

Результат работы отличается от образца на стр. [7:](#page-6-0)

- − перед выполнением команды установить курсор в нужном месте или выделить фрагмент;¶
- − выбрать нужную команду в меню или на панели инструментов;¶
- − нажать клавишу Enter или 1ЛМ для выполнения этой команды (нажать клавишу Esc или 1ЛМ вне команды для отказа от выполнения команды).¶

☺ Отформатируйте маркированный список в соответствии с образцом на стр. [7](#page-6-0) с помощью *движков* и *табулятора* на горизонтальной линейке (перейдите по ссылке [7\)](#page-6-0). Для этого:

1. Выделите обе колонки (активна только линейка с движками),

2. На линейке с движками переместите мышью движки на **0** и установите табулятор **└** на единицу (**1ЛМ** под цифру **1**), как на **ИЛЛЮСТРАЦИИ:**  $\Box$   $\frac{2 + 1 + 1 + 2 + 1 + 2 + 1 + 2}{\Box}$  **По левому краю** 

3. Выделить обе колонки и **1ЛМ** на (Выровнять по ширине).

<span id="page-22-1"></span>4. Задайте словам **полужирный** шрифт. Используйте копирование формата по образцу. Для этого **2ЛМ** в тексте на слово Enter и задать шрифт полужирный, затем на ленте **Главная** – **2ЛМ** на **\*** Формат по образцу , затем 1ЛМ на все слова, которые должны быть полужирными. Выключите кисточку: 1ЛМ на У Формат по образцу.

# <span id="page-22-0"></span>Задание 8. Правила набора текста. Нумерованный список

☺ *Внимание*! Если в конце строк отсутствуют знаки ¶ (**Enter**) и (**Shift** + **Enter**), продолжайте печатать без перехода на новую строку.

 $\odot$  *Внимание*! Знак §, символы в круглых скобках: (·), (→) (°) () вставляйте по команде **Вставка** – **Символ** – Шрифт – **Обычный**, или **Symbol** (для  $\Box$ ), или **Wingdings** (для  $\Diamond$ ). Знак  $\degree$  без скобок означает нажатие на сочетание клавиш **Ctrl** + **Shift** + **пробел**.

© В § I.3, начиная с чистой строки, напечатайте текст, соблюдая рекомендации в рамке и одновременно создавая нумерованный список. Для этого сначала установите курсор на чистую строку в § I.3, затем на ленте **Главная** – в группе Абзац 1ЛМ на стрелку • на

# пиктограмме  $\left| \varepsilon \right|$  - <sub>Нумерация</sub> – выберите формат: номер со скобкой. Номера

абзацев будут появляться автоматически.

- 1) От левой границы области текста 1-й символ не пробел  $(\cdot)$  и не Tab  $(\rightarrow)$ . Исключение для Tab – пустой первый столбец при табуляции.¶
- 2) Между словами только один пробел или один Tab. Исключение для Tab пустой столбец при табуляции.¶
- 3) После знаков пунктуации пробел (·) обязателен. Исключения открывающаяся кавычка и открывающаяся скобка.¶
- 4) Enter (¶) используйте только в конце абзаца, не в конце каждой строки! В заголовках и четверостишиях для перехода на новую строку не в конце абзаца используйте Shift + Enter ( $\Box$ ). В нумерованных, маркированных и многоуровневых списках, чтобы нумеровать следующую строку используйте клавишу Enter, если не надо нумеровать следующую строку, используйте сочетание клавиш Shift + Enter.
- 5) Между фамилией и инициалами, после символов  $N_2$ ,  $\S$  и т. °п. используйте неразрывный пробел: Ctrl + Shift + пробел  $(°)$ . Например, А. °C. <sup>o</sup>Пушкин воспринимается компьютером как одно слово. ¶
- 6) Дефис печатается без пробелов до и после. Например, что-либо. До и после тире пробел обязателен. Например, Пушкин – поэт. Длинным тире становится автоматически после следующего слова и пробела. Если необходимо, напечатайте длинное тире: Ctrl + Shift + минус или Ctrl + минус на цифровом (!) блоке клавиатуры. ¶
- 7) Ошибки не исправляйте, а отменяйте с помощью пиктограммы или сочетания клавиш Ctrl + z. ¶
- 8) Форматируйте фрагмент текста (центрирование, полужирный и т.<sup>o</sup>д.) только после начала набора следующего фрагмента, нажав на Enter. ¶
- **Создайте пиктограмму в пункте 7 Правил набора текста,**

как на образце на стр. [8.](#page-7-0) Для этого:

– нажмите клавишу **Print Screen** на клавиатуре, чтобы отправить

образ экрана в Буфер обмена,

- установите курсор в тексте в позицию вставки пиктограммы,
- выполните команду ленте **Главная Вставить**,
- **1ЛМ** в центре картинки экрана **1ЛМ** на дополнительную ленту

**Формат** Работа с рисунками,

– **1ЛМ** на Обрезать и за черные уголки на границе вставленного объекта, нажимая, удерживая левую клавишу и перемещая мышь, обрежьте картинку до размеров пиктограммы.

*Замечание*. Для обрезки рисунка используется также графический редактор **Paint**.

☺ Измените нумерованный список в соответствии с образцом (перейдите по ссылке на образец на стр. [7](#page-6-0) – 8) и отформатируйте с помощью *движков* и *табулятора* на горизонтальной линейке. Для этого:

1. Выделить весь нумерованный список,

2. На ленте **Главная** – в группе Абзац **1ЛМ** на стрелку на пиктограмме  $\frac{\frac{1}{2} - 1}{2}$ <sub>Нумерация</sub> – **Определить новый формат номера** – **Формат номера**: удалить скобку и напечатать точку – **Выравнивание**: по левому краю.

☺ *Внимание*! Для списков с нумерацией от 1 до 9 – **Выравнивание**: по левому краю, а для списков с нумерацией, состоящей из более одной цифры или из римских цифр, – **Выравнивание**: по правому краю.

3. Выделить весь список, переместить мышью *движки* и установить *табулятор* на горизонтальной линейке, как на иллюстрации **иллюстрации** и получить нумерованный список как на образце на стр.  $7-8$  $7-8$ .

4. Выделить весь список и **1ЛМ** на **E** Bыровнять по ширине.

5. Используя У Формат по образцу (см. пункт 4 из Задания 7 на стр. [23\)](#page-22-1), задайте словам **полужирный** шрифт, как на стр. [7](#page-6-0) – 8.

# <span id="page-25-1"></span><span id="page-25-0"></span>Задание 9. Табуляция

© *Внимание!* Далее, при наборе текста, значок → означает нажать клавишу **Tab** между планируемыми столбцами.

#### © В § II.1, начиная с чистой строки, напечатайте текст:

1ЛМ→один·щелчок·левой·клавишей·мыши.¶ 2ЛМ→двойной·щелчок·левой·клавишей·мыши.¶ 3ЛМ→тройной·щелчок·левой·клавишей·мыши.¶ НДЛ\_М→нажать,·держать·левую·клавишу·и·перемещать·мышь.¶ 1ПМ→один·щелчок·правой·клавишей·мыши.¶

1. Выделите весь текст в § II.1.

2. Установите на горизонтальной линейке табулятор **└**По левому краю щелчком левой клавиши мыши на нижней грани линейки, например, под **3** см, чтобы получить столбцы.

3. Чтобы получить заполнитель между столбцами, **2ЛМ** на табулятор **└** (или на ленте **Главная** в группе Абзац **1ЛМ** на – **Табуляция**).

4. Выберите в диалоговом окне – Заполнитель: **2**··· – **Установить** – **ОК**.

☺ Переформатируйте столбцы, как на образце на стр. [8.](#page-7-0) Для этого:

5. Удалите табулятор **└** с линейки, спустив его мышью чуть вниз.

6. Щелчками левой клавиши мыши выберите слева от линейки:

табулятор **┘**По правому краю.

7. Установите на горизонтальной линейке табулятор <sup>→</sup> по правому краю щелчком левой клавиши мыши на нижней грани линейки, например, под **15,5** см.

8. Создайте заполнитель 3--- между столбцами (см. пункт 3 в этом задании).

9. Задайте словам полужирный шрифт, используя копирование • Формат по образцу формата по образцу (см. пункт 4 из Задания 7 на стр.  $23$ , вернуться обратно: Alt +  $\leftarrow$  стрелка перемещения курсора влево).

## <span id="page-26-0"></span>Задание 10. Форматирование абзацев

© В § II.2, начиная с чистой строки, напечатайте текст:

Табуляция Колонки Таблица ¶

Табуляция применяется тогда, когда текст в столбцах по смыслу читается по строкам от левой до правой границы области текста. Например, §<sup>o</sup>II.1.¶ Колонки применяются тогда, когда текст в столбцах по смыслу читается по столбцам. Например. 8°I.2.¶

Таблица применяется и в первом, и втором случае. Например, §°II.4. ¶

© Отформатируйте текст в § II.2. Для этого:

1. Установите курсор на первую строку и переместите на линейке движок Отступ слева на 13 см.

Выделите следующие три абзаца и отделите их друг от друга 2. интервалами по команде на ленте Главная в группе Абзац 1ЛМ на – Интервал: перед: 6 пт и после: 6 пт.

Сделайте красные строки, переместив на линейке движок 3. Отступ первой строки, на 1,25 см.

4. Создайте гиперссылки. Выделите § II.1. По команде на ленте Вставка - Ссылки - Ссылка - Связать с: Место в документе... создайте гиперссылку § II.1. Аналогично, создайте гиперссылки § I.2 и § II.4 на соответствующие параграфы в тексте.

# <span id="page-27-0"></span>Задание 11. Списки многоуровневые

☺ *Внимание*! В списках, чтобы нумеровать следующую строку – нажимайте **Enter** (¶), не нумеровать следующую строку – нажимайте Shift + Enter  $(\bot)$ , понизить уровень списка  $-1$ **JIM** на  $\frac{1}{2}$  Увеличить отступ, повысить уровень списка  $-1$ ЛМ на  $\mathbb{E}$  уменьшить отступ.

© В § П.3, начиная с чистой строки, напечатайте текст, одновременно создавая многоуровневый список. Для этого сначала установите курсор на чистую строку в § I.3, затем на ленте **Главная** в группе Абзац 1ЛМ на пиктограмму *MHOTOYPOBHEBBIN CITHCOK* – выберите

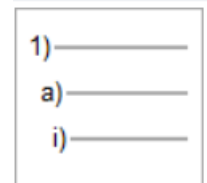

список . Номера абзацев будут появляться автоматически.

*Не забывайте соблюдать рекомендации в рамке!*

- 1) Весь текст:¶
	- a) Ctrl & 5цифр. блок;¶
	- b) Ctrl & А англ;¶
	- с) 3ЛМ слева от текста на левом поле курсор мыши вида  $\varnothing$ .
- 2) Фрагмент: ¶
	- a) установить курсор на начало фрагмента и Shift & стрелки перемещения курсора ( $\rightarrow$  + 1);¶
	- b) установить курсор на начало фрагмента и НДЛ $\Rightarrow$ М.
- 3) Несколько фрагментов: ¶
	- a) выделить 1-й фрагмент,¶
	- b) остальные фрагменты выделять при одновременно нажатой клавише Ctrl¶
- 4) Строку: установить курсор вида <sup>⊅</sup> слева от строки на левом поле и 1ЛМ.¶
- 5) Несколько строк: установить курсор  $\oslash$  слева от строки на левом поле и НДЛ⇒М вниз.¶
- 6) Слово: 2ЛМ на слове.¶
- 7) Абзац: установить курсор вида  $\oslash$  слева от абзаца на левом поле и 2ЛМ.

8) От курсора до конца строки: Shift & End, до начала строки: Shift & Home, до конца текста: Ctrl & Shift & End.¶

☺ Измените многоуровневый список в соответствии с образцом на стр. [9.](#page-8-0) Для этого:

1. Выделите многоуровневый список.

2. Выполните команду на ленте **Главная** в группе Абзац **1ЛМ** на пиктограмму Многоуровневый список – **Определить новый многоуровневый список** – Выберите уровень для изменения: **1** – Нумерация: **I, II,** … – Формат номера: I. – Выравнивание номера: **по правому краю** – Выберите уровень для изменения: **2** – Нумерация: **1, 2,** … – Формат номера: 1**)** – Выравнивание номера: **по левому краю** – ОК.

3. Задайте, где необходимо, **полужирный** шрифт и шрифт Подстрочный (команды на ленте **Главная**).

## <span id="page-28-0"></span>Задание 12. Таблицы и формулы. Сортировка

© *Внимание!* Далее, при наборе текста, значок → означает нажать клавишу **Tab** между планируемыми столбцами. Не нажимайте лишние **Tab**, даже если стрелки не видно.

☺ В § II.4 легче вставить таблицу и впечатать в нее данные. Но, чтобы научиться преобразовывать текст в таблицу, напечатайте текст, начиная с чистой строки:

Прием→Установить курсор→Нажать клавиши¶ Удаление чистой строки<sup>→</sup>на чистую строку→Delete¶ Удаление выделенного фрагмента $\rightarrow$ Delete¶ Разделение строки на две→в месте разделения строки→Enter в конце абзаца  $\rightarrow$ Shift + Enter не в конце абзаца¶

Соединение двух строк в одну $\rightarrow$ на конец первой строки $\rightarrow$ Delete $\downarrow$ 

 $\rightarrow$ на начало второй строки $\rightarrow$ Backspace¶

Вставка чистой строки между строками→на конец первой строки или на начало второй $\rightarrow$ Enter¶

Удаление символов слева от курсора $\rightarrow$ Васк $\text{space}$ 

Удаление символов справа от курсора $\rightarrow$ Delete¶

Вставка чистой строки перед первой строкой на начало первой строки  $\rightarrow$  Enter¶

☺ Отсортируйте абзацы в § II.4 по алфавиту. Для этого:

1. Для сортировки абзацев по алфавиту выделите фрагмент текста, начиная со слов **Удаление чистой строки** до конца.

2. Выполните команду на ленте **Главная** в группе Абзац –  $\frac{A}{R}$ Сортировка – тип: **Текст** – **по возрастанию** – ОК.

3. Выделите набранный текст и измените шрифт на **Arial**, **11** пт.

☺ Переформатируйте текст в таблицу (это возможно, если при наборе текста между столбцами вы нажимали клавишу **Tab**). Для этого выполните следующие действия:

1. Выделите набранный текст.

2. Создайте из выделенного фрагмента таблицу по команде на ленте **Вставка** – **Таблица** – **Преобразовать в таблицу** – Разделитель: **знак табуляции** – Число столбцов: **3**.

3. Добавьте четвертый столбец: **1ПМ** на любой ячейке третьего столбца – **Вставить** – **Вставить столбцы справа**.

4. Впечатайте данные в четвертый столбец: **Балл** и т. д.

5. Вставьте чистую строку в конце таблицы, впечатайте слово **Итого** и подсчитайте **сумму** баллов в столбце **Балл** по команде на

ленте **Макет**Работа с таблицами – **Данные** – **Формула** =SUM(ABOVE) –

ОК. Если формула не появилась автоматически, данные в таблице набраны неверно.

☺ *Внимание*! Нажмите **Alt + F9**, чтобы увидеть формулу, и снова **Alt + F9**, чтобы увидеть результат формулы. **F9** –пересчет результата расчётов.

6. Измените данные в столбце **Балл**. Пересчитайте результат, для чего установите курсор на результат формулы и нажмите клавишу **F9**.

7. Объедините, где необходимо, ячейки в первом и втором столбце: выделите ячейки, которые надо объединить – **1ПМ** на **выделенных** ячейках – **Объединить ячейки**.

8. Измените, где необходимо, стиль линий: для этого выделите ячейки, в которых надо изменить линии – **1ПМ** на **выделенных** ячейках – **Свойства таблицы** – внизу окна **1ЛМ** на **Граница и заливка** – щелчками левой клавишей мыши измените на *образце* в открывшемся окне стиль линий в нужных местах – ОК.

# <span id="page-30-0"></span>Задание 13. Колонтитулы. Сноски. Нумерация страниц

☺ Выполните следующие действия:

1. По команде на ленте **Вставка** – **Колонтитулы** вставьте колонтитулы: Вашу фамилию – вверху слева.

2. Пронумеруйте страницы внизу по центру по команде на ленте **Вставка** – в группе Колонтитулы **Номер страницы**.

3. Вставьте сноску в заголовке § II.4 по команде на ленте **Ссылки** – **Вставить сноску**. Текст сноски: *Не забудьте выучить правила набора, способы маркировки, приемы редактирования*.

4. Вставьте символ **В** верхний колонтитул перед фамилией по команде **Вставка** – **Символ…** – **Шрифт** Wingdings… (для редактирования колонтитула – **2ЛМ** в области колонтитула).

5. По команде на ленте **Главная** – **Заменить** замените во всем тексте знак + на  $&$ .

6. По команде на ленте **Вставка** в группе Текст – **1ЛМ** на Е дата и время в конце текста вставьте дату. Выделите ее курсивом и выровняйте по правому краю.

7. Проверьте ошибки по команде на ленте **Рецензирование** – **Правописание**.

☺ Сохраните документ **Правила\_формат** в свой папке. Сохраните документ еще раз по команде **Файл** – **Сохранить как** в своей папке, под новым именем **Правила\_диаграмма** (в папке должно быть три документа: **Правила\_структура** и **Правила\_формат** и **Правила\_диаграмма**).

☺ На панели быстрого доступа (в строке заголовка вверху экрана слева) **1ЛМ** на пиктограмму – **Просмотр и печать** и посмотрите, как будет выглядеть Ваш документ, если его напечатать на бумаге. Осуществляйте предварительный просмотр постоянно.

# <span id="page-31-0"></span>Задание 14. Картинки. Объекты Word Art. Диаграммы

☺ Вставьте в текст документа **Правила\_диаграмма** картинку и объект Word Art. Для этого:

1. Установите курсор на чистую строку и по команде на ленте **Вставка** – в группе Иллюстрации **Изображения в интернете** (или **Рисунки**) вставьте картинку, уменьшите ее размер и сделайте ее фоном для оглавления. Чтобы расположить картинку за текстом оглавления, **1ПМ** на объекте – **Обтекание текстом** – **За текстом**.

2. По команде на ленте **Вставка** в группе Текст – **1ЛМ** на создайте объект Word Art в § II.2, размер шрифта 18 пт. Задайте **Обтекание текстом** – **За текстом** (как в пункте 1 этого задания).

© Создайте новый параграф, используя прием **« Формат по образцу** Для этого:

1. В конце документа **Правила\_диаграмма** на чистой строке напечатайте название нового параграфа слово Диаграмма. Перейдите на следующую строку.

2. **1ЛМ** на название любого имеющегося параграфа, затем **1ЛМ** на х Формат по образцу и закрасить кисточкой слово Диаграмма. Стиль слова Диаграмма изменился на **Заголовок 2**, как у всех названий параграфов. Появился **§II.5 Диаграмма**. Обновите оглавление.

 $\degree$  Вставьте в  $\degree$ II.5 диаграмму (см. образец на стр. [10.](#page-9-1) Обратно:  $Alt + \leftarrow$  стрелка перемещения курсора влево). Для этого:

1. Установите курсор на чистую строку после заголовка параграфа и выполните команду на ленте **Вставка** – в группе Иллюстрации **1ЛМ** на **Диаграмма** – **Гистограмма** – выберите **Объемная гистограмма с группировкой** – ОК (одновременно с гистограммой откроется новое вспомогательное приложение электронные таблицы Диаграмма в Microsoft Word).

2. В электронных таблицах:

– Удалите столбцы **C** и **D**. Для этого: **1ПМ** на **C** – **Удалить** и **1ПМ** на **D** – **Удалить**,

– вместо Ряд 1 напечатайте **Балл**, вместо слов Категория 1 – 4 напечатайте Enter, Shift + Enter, Delete, Backspace (можете скопировать из текста в приложении **Word**). В столбце **Балл** напечатайте цифры 2, 5, 4, 3,

– закройте электронную таблицу: **1ЛМ** на крестик в окне Диаграмма в Microsoft Word.

3. На появившейся в  $\S^{\circ}$ II.5 гистограмме выполните 1ЛМ, чтобы появились две дополнительные ленты: **Конструктор** и **Формат** для Работы с диаграммами.

4. **1ПМ** на любом столбике гистограммы – **Добавить подписи данных**.

5. **1ПМ** на любом столбике гистограммы – **Формат ряда данных** – выберите **Полный цилиндр**.

6. По команде на ленте **Конструктор** – **Добавить элемент диаграммы** добавьте на гистограмме соответствующие элементы: **Название диаграммы**, **Название осей** как на образце на стр. [10.](#page-9-1)

7. На панели быстрого доступа (в строке заголовка вверху экрана слева) **1ЛМ** на пиктограмму – **Просмотр и печать** и посмотрите, как будет выглядеть Ваш документ, если его напечатать на бумаге. Сравните с образцом на стр. [7](#page-6-0) – 10.

☺ А теперь, выполните контрольную работу.

## KOHTPOJ6HAA PA5OTA

<span id="page-34-1"></span><span id="page-34-0"></span>Задание 1. Титульный лист

© Оформите титульный лист пятью способами. Для этого:

1. В своей папке создайте документ под именем Титул 1 и откройте его. Установите Шрифт Times New Roman, 14 пт, Интервал между абзацами Перед: и После: 18 пт, междустрочный: Одинарный и напечатайте текст:

# КАЗАНСКИЙ ФЕДЕРАЛЬНЫЙ УНИВЕРСИТЕТ

## КУРСОВАЯ РАБОТА

## ИНФОРМАТИКА -НАШ ЛЮБИМЫЙ ПРЕДМЕТ

Выполнил студент Петров П. П.

Проверил доцент Сидоров С. С.

2. Сохраните документ Титул 1 и еще четыре раза по команде Файл – Сохранить как Титул 2, Титул 3, Титул 4, Титул 5.

3. Откройте Титул 2. Отредактируйте документ в соответствии с образцом (используйте Отступ слева):

# КАЗАНСКИЙ ФЕДЕРАЛЬНЫЙ УНИВЕРСИТЕТ

## КУРСОВАЯ РАБОТА

## ИНФОРМАТИКА -НАШ ЛЮБИМЫЙ ПРЕДМЕТ

Выполнил студент Петров П. П.

Проверил доцент Сидоров С. С.

4. Откройте Титул 3 и Титул 4. Отредактируйте документы двумя способами в соответствии с образцом (в первом случае используйте Колонки, во втором случае - Таблицу):

## КАЗАНСКИЙ ФЕДЕРАЛЬНЫЙ УНИВЕРСИТЕТ

## КУРСОВАЯ РАБОТА

## ИНФОРМАТИКА -НАШ ЛЮБИМЫЙ ПРЕДМЕТ

Выполнил студент Петров П. П. Проверил доцент Сидоров С. С.

5. Откройте Титул 5. Отредактируйте документ в соответствии с образцом (используйте Табуляцию):

КАЗАНСКИЙ ФЕДЕРАЛЬНЫЙ УНИВЕРСИТЕТ

## КУРСОВАЯ РАБОТА

## ИНФОРМАТИКА -НАШ ЛЮБИМЫЙ ПРЕДМЕТ

Выполнил:

студент Петров П. П.

Проверил:

доцент Сидоров С. С.

## <span id="page-38-0"></span>Задание 2. Заявление

☺ Напечатайте текст и оформите последний абзац двумя способами: при помощи Табуляции и при помощи Таблицы.

*Указание*. Шрифт **Times New Roman**, **14** пт, Интервал между абзацами Перед: и После: **18** пт. Слово «подпись» в конце текста напечатано при Табуляции на следующей строке в том же абзаце, а в Таблице в другой ячейке, – шрифтом **Надстрочный**.

> Ректору КФУ профессору И. Р. Гафурову студента группы 13.2-505 Института социально-философских наук и массовых коммуникаций И. И. Иванова

### ЗАЯВЛЕНИЕ

Прошу разрешить досрочную сдачу зачетов и экзаменов в связи со стажировкой в Гарвардском университете в период 01.09.2020 – 31.05.2021.

подпись

15.05.2020 \_\_\_\_\_\_\_\_\_\_\_\_\_\_\_\_\_\_\_\_\_\_ /И. И. Иванов/

15.05.2020 /И. И. Иванов/

подпись

## II. POWER POINT

<span id="page-39-1"></span><span id="page-39-0"></span>Задание 1. Отчет о проделанной работе

© Самостоятельно изучите возможности работы с приложением Microsoft PowerPoint и подготовьте презентацию всех созданных вами в течение семестра документов.

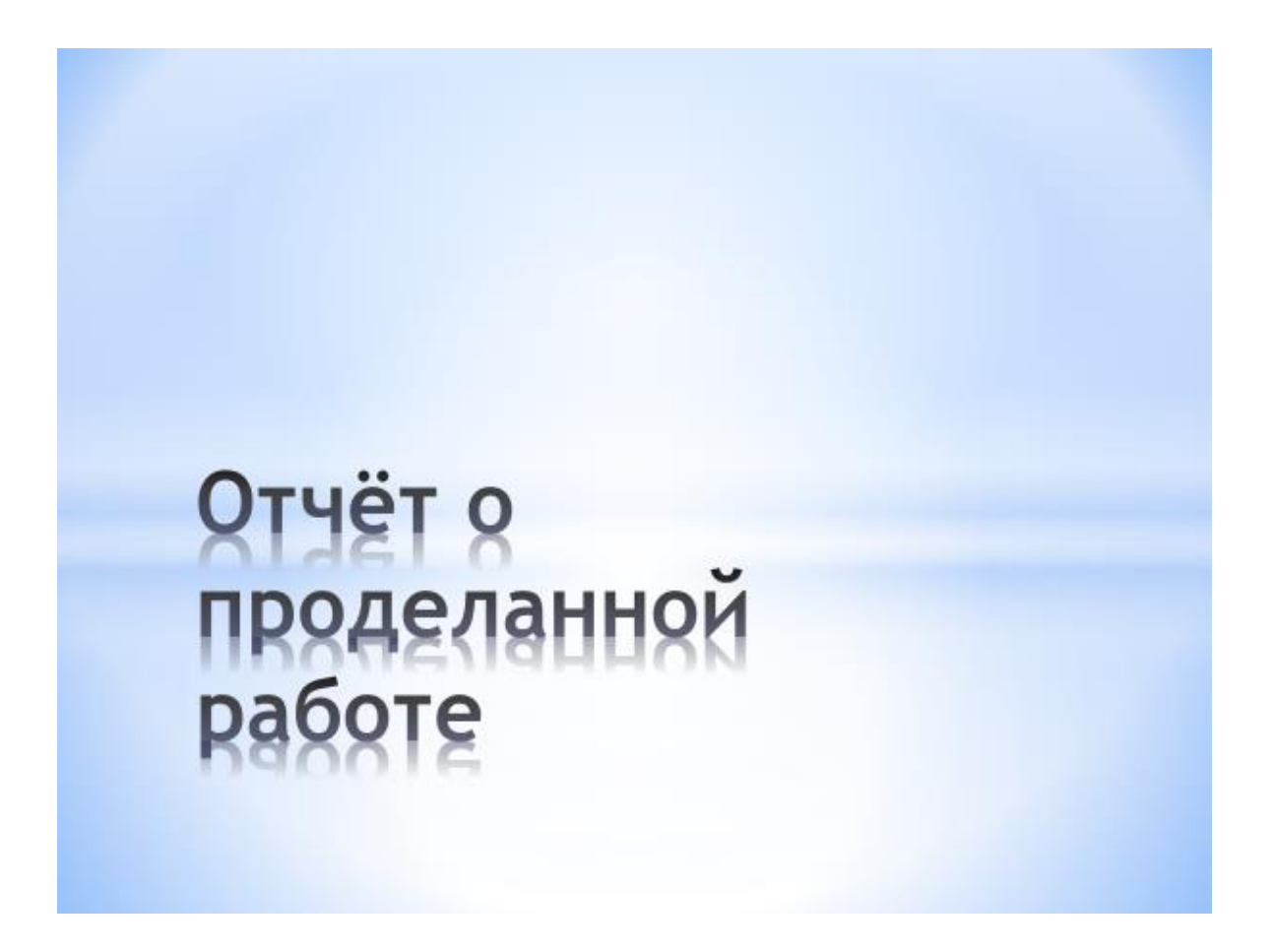

## III. ПОЛЕЗНЫЕ УМЕНИЯ

<span id="page-40-0"></span>**Q** Что вы хотите сделать? Используйте в работе инструмент Помощник  $\odot$ Просто сформулируйте, что необходимо выполнить.

В тексте встречаются следующие обозначения:

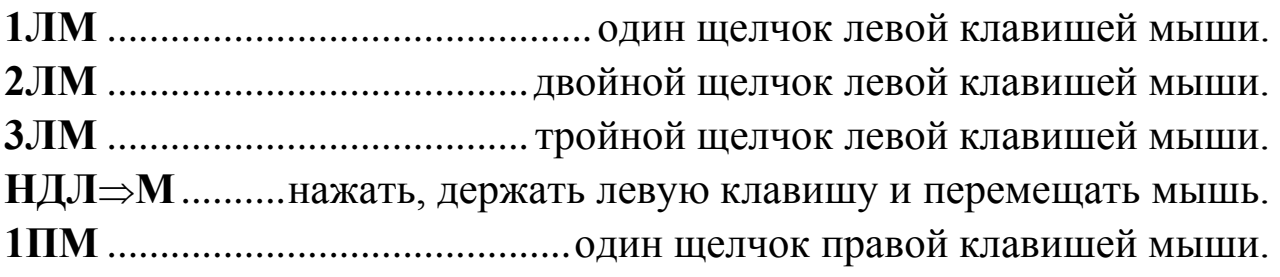

### <span id="page-40-1"></span>1. Быстрые переходы

Для быстрого перехода к началу документа используйте  $\odot$ сочетание клавиш Ctrl + Home.

Для быстрого перехода к концу документа используйте  $\odot$ сочетание клавиш  $Ctrl + End$ .

 $\odot$ Если текст главы или параграфа закончился, а пустое место на странице осталось и необходимо быстро перейти на следующую страницу, чтобы начать новую главу или параграф, вставляйте разрыв страницы, используя сочетание клавиш Ctrl + Enter или команду Макет - Разрывы - Страница. Не вставляйте чистые строки для перехода на новую страницу.

Для перемещения по документу используйте команду Вид -⊠ Область навигации или команду Рнайти -

 $\odot$ При переходе по гиперссылкам для возврата на прежнюю страницу используйте сочетание клавиш

 $\text{Alt} + \leftarrow$  стрелка перемещения курсора влево или специальную пиктограмму возврата на прежнюю страницу Если необходимо, вернитесь на страницу 6 и читайте далее.

### <span id="page-41-0"></span>2. Удаление номера с одной страницы

☺ Страницы документа нумеруются. Если на некоторых страницах, например, на первых страницах, не надо отображать номера страниц, то в этом случае текст документа необходимо разделить на разделы. В каждом разделе есть возможность создавать особый колонтитул для первой страницы, которая автоматически не нумеруется. Поэтому в конце страницы, после которой на странице номер не должен отображаться, необходимо вставить разрыв раздела, именуемый **Без разрыва**. При необходимости перехода на новую страницу используйте разрыв страницы **Ctrl + Enter**. В документе **Правила\_диаграмма** удалите номера страниц с двух первых страниц. Для этого:

1. Откройте документ **Правила\_диаграмма** и пронумеруйте страницы: **Вставка** – **Номер страницы** – выберите стиль страницы, например, **Внизу страницы** – выберите образец – поставьте галочку **Особый колонтитул для первой страницы** – **Закрыть** окно колонтитулов.

2. В конце первой страницы вставьте разрыв раздела по команде на ленте **Макет** – **Разрывы** – **Без разрыва**. Следующая страница не будет иметь номера.

3. Чтобы нумерация следующих страниц началась с необходимого номера, измените номер страницы:

– 2ЛМ на номер, который необходимо изменить,

– на ленте **Конструктор** в группе Колонтитулы выполните команду **Номер страницы** – Формат номеров страниц –  $\odot$ Начать с 2 (на единицу меньше необходимого номера) – ОК.

– Если номер страницы не скрылся, выполните 2ЛМ на номер страницы – поставьте галочку **Особый колонтитул для первой страницы** – **Закрыть** окно колонтитулов.

4. Аналогично, есть возможность убрать номер страницы в любом месте документа, например, со страницы 11. Для этого:

– в конце предыдущей страницы (в нашем случае стр. 10) вставьте разрыв по команде на ленте **Макет** – **Разрывы** – **Без разрыва**: вставить разрыв раздела и начать новый раздел на той же странице,

– после предыдущих действий номер страницы может автоматически измениться на любой; чтобы дальше нумерация страниц продолжалась с необходимого номера, измените его: **2ЛМ** на номер, который необходимо изменить,

– на ленте **Конструктор** в группе Колонтитулы выполните команду Номер страницы<sup> $\bullet$ </sup> – Формат номеров страниц – ©Начать с 11, (наберите номер на единицу меньше необходимого номера; номер страницы **11** не будет виден, нумерация продолжится с номера **12**) – ОК

– Если номер страницы не скрылся, выполните 2ЛМ на номер страницы – поставьте галочку **Особый колонтитул для первой страницы** – **Закрыть** окно колонтитулов.

– По завершении работы обязательно проверьте нумерацию всех страниц созданного документа и при необходимости выполните команду на ленте **Конструктор** в группе Колонтитулы **Номер страницы** – **Формат номеров страниц** – Начать с…

## <span id="page-42-0"></span>3. Набор формул

☺ Рассмотрим способы написать формулу: рукописный и с помощью специального набора инструментов.

1. Попробуйте рукописный ввод. Для этого:

выполните команду на ленте Вставка - Символы: 1ЛМ на - $\overline{\phantom{0}}$ Уравнение 1ЛМ на  $\blacktriangledown$  – Рукописное уравнение,

в окне Ввод математической формулы, используя предлагаемый набор инструментов, мышью напишите следующую формулу из математической статистики:

$$
C_n^m = \frac{n!}{m! (n-m)!}
$$

завершите ввод командой Вставка.

2. Наберите следующую формулу

$$
\cos\frac{\pi}{8} = \sqrt{1 - \sin^2\frac{\pi}{10}} = \frac{\sqrt{10 + 2\sqrt{5}}}{4}
$$

используя предлагаемый набор инструментов. Для этого:

выполните команду на ленте Вставка - Символы: 1ЛМ на -Уравнение 1ЛМ на  $\text{-}$ Вставить новое уравнение,

на ленте Конструктор сначала выберите нужный шаблон, в данном уравнении для функции cos , внутри квадрата из пунктира выберите шаблон для дроби и введите данные и т. д.

перемещайтесь внутри формулы, используя мышь или клавиши перемещения курсора (→←↑↓) на клавиатуре.

## <span id="page-43-0"></span>4. Бланк. Табулация в таблице

© Бланки удобно создавать, используя инструмент Таблица. Ячейки в таблице есть возможность объединять, разделять, увеличивать или уменьшать высоту и ширину (не забывайте выделять ячейки), в ячейках использовать табуляцию, добавлять и удалять столбцы и строки и т. д. Оформляйте фрагменты текста только после перехода на следующую строку. Обязательно должна быть чистая строка для продолжения документа, в т. ч. и после вставки таблицы. Текст курсивом впечатаете в бланк, который отображен на следующей странице, после его создания.

#### УТВЕРЖДАЮ Ректор Казанского (Приволжского) федерального университета

И. Р. Гафуров

подпись «  $\rightarrow$   $\frac{20}{\sqrt{r}}$   $\frac{r}{r}$ 

#### ПРОГРАММА ПРИЕМА ДЕЛЕГАЦИИ

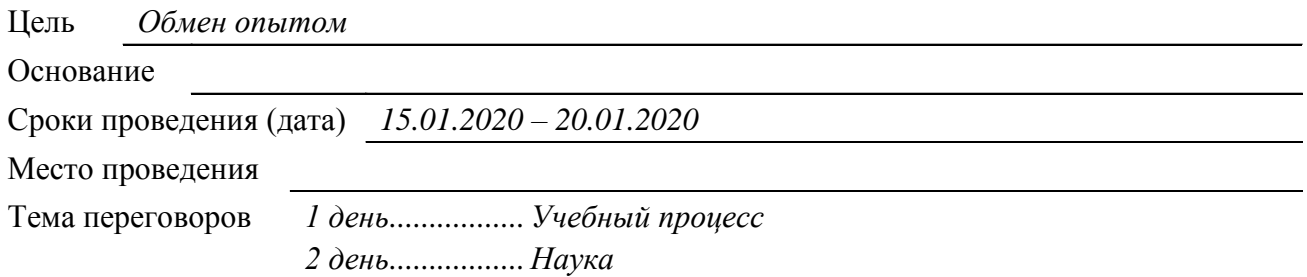

Состав делегации:

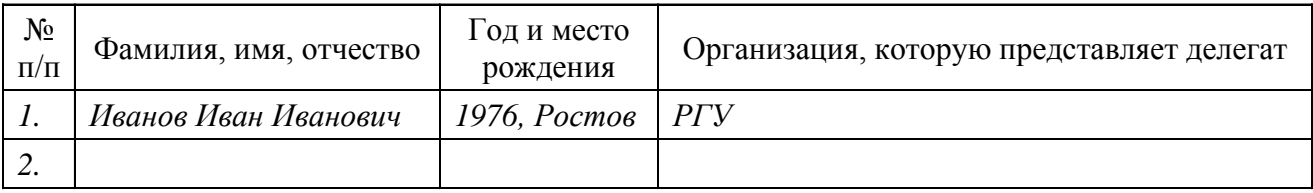

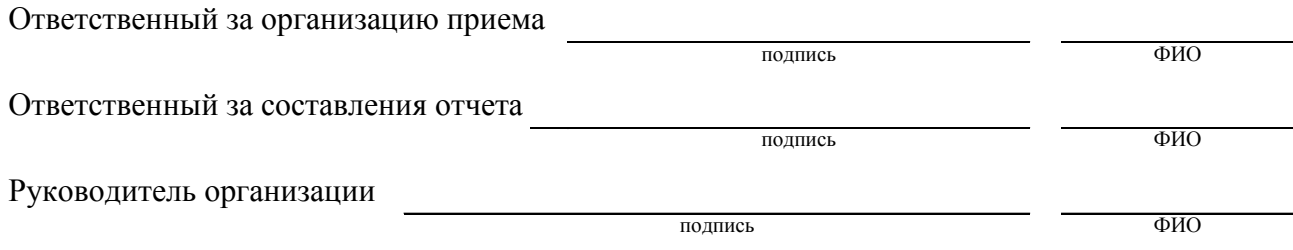

« » 20 г.

☺ В этом бланке будет вставлено 5 различных таблиц. Создайте бланк, отображённый на предыдущей странице. Для этого:

1. Включите *границы текста* по команде **Файл** – **Параметры** – **Дополнительно** – Показывать содержимое документа: **Показывать границы текста**.

2. Установите все поля по 2см по команде **Макет** – **Поля** – **Настраиваемые поля**…

3. На ленте **Главная** в группе Шрифт установите *шрифт* **Times New Roman**, **12 пт**.

4. На ленте **Главная** в группе Абзац **1ЛМ** на – установите Выравнивание: **По левому краю**; Отступы Слева: **0**, Справа: **0**; Первая строка: **нет**; установите *расстояние между абзацами*: Интервал: Перед: **2**, После: **2**; установите *интервал* междустрочный: **Одинарный**.

5. Отобразите *скрытые* знаки: 1ЛМ на П.

6. Напечатайте первый абзац и перейдите на следующую строчку клавишей **Enter**:

УТВЕРЖДАЮ Ректор Казанского (Приволжского) федерального университета ¶

7. Установите курсор в любом месте напечатанного абзаца и на горизонтальной линейке установите отступ слева 10 см.

8. На чистой строке после первого абзаца вставьте таблицу: из трех строк и семи столбцов, выделите ее и выполните команду  $\mathbb{H}$  границы.

В первой строке выделите со второй по шестую ячейки и выполните команду **1ПМ** на выделенном фрагменте – **Объединить ячейки**. В первую ячейку впечатайте И. Р. Гафуров и выполните команду Макет – Выровнять по центру. Во второй ячейке выполните команду Нижняя граница.

9. Аналогично, объедините со второй по шестую ячейки во второй строке. Во второй ячейке впечатайте слово **подпись**. Выделите его, выполните команды Шрифт – <sup>к<sup>2</sup></sup>надстрочный, **Абзац** – Интервал: Перед: **0**, Выровнять по центру.

10. В первую ячейку третьей строки впечатайте открывающуюся кавычку «, во второй ячейке выполните команду **Нижняя граница**, в третью ячейку впечатайте закрывающуюся кавычку » и т. д.

11. Далее пропустите две чистые строки и продолжайте самостоятельно набирать бланк, вставляя таблицы из необходимого числа строк и столбцов. Курсором мыши специального вида на границе ячеек изменяйте ширину ячейки, предварительно выделив ее. Изменяйте поля ячейки по команде на ленте **Макет** – в группе Выравнивание: **Поля ячейки**…

☺ В ячейках таблицы можно применять табуляцию. Но, при использовании табуляции для печати текста столбцами, переход от столбца к столбцу в строке осуществляется сочетанием клавиш **Ctrl + Tab**.

1. Впечатайте в бланк данные, выделенные курсивом. В строке **Тема переговоров** используйте табуляцию с заполнителем (если забыли, как использовать табуляцию, см. стр. [26\)](#page-25-1).

## <span id="page-47-0"></span>5. PDF-формат

☺ Документы, сохраненные в PDF-формате, открываются для чтения на любом компьютере при условии наличия на компьютере средства просмотра. При отсутствии на компьютере средства просмотра необходимо скачать из Интернета свободно распространяемую программу для чтения, например, Acrobat Reader. Текст документа, сохраненный в PDF-формате, можно копировать в тестовый редактор, если только сами PDF-файлы *не защищены*, но форматирование файла не сохраняется.

☺ Сохраните документ в PDF-формате. Для этого:

1. Откройте документ **Правила\_диаграмма**.

☺ Выполните команду **Файл** – **Сохранить как** – **Обзор** – выбрать свою папку или **Новая папка** – Имя файла: **Правила\_диаграмма** – Тип файла: **PDF (\*.pdf)**.

### <span id="page-47-1"></span>6. Висячие строки

☺ Строка в документе не может состоять из трех-четырех букв или одна строка из абзаца не может располагаться на следующей странице. Такие строки называются висячими. Необходимо их устранить. Для этого:

1. Если строка в документе состоит из трех-четырех букв, то в нескольких словах уменьшите межзнаковый интервал по команде лента **Главная** – **Шрифт** – **Дополнительно** – Интервал: **уплотненный** на: **0,3** пт.

2. Если одна строка из абзаца располагается на следующей странице, то выделите этот абзац и уменьшите межстрочный интервал по команде лента **Главная** – **Абзац** – **Междустрочный** –

**Множитель** – например, [1,41](#page-41-0) (если исходный интервал 1,5 строки) или 0,91 (если исходный интервал одинарный).

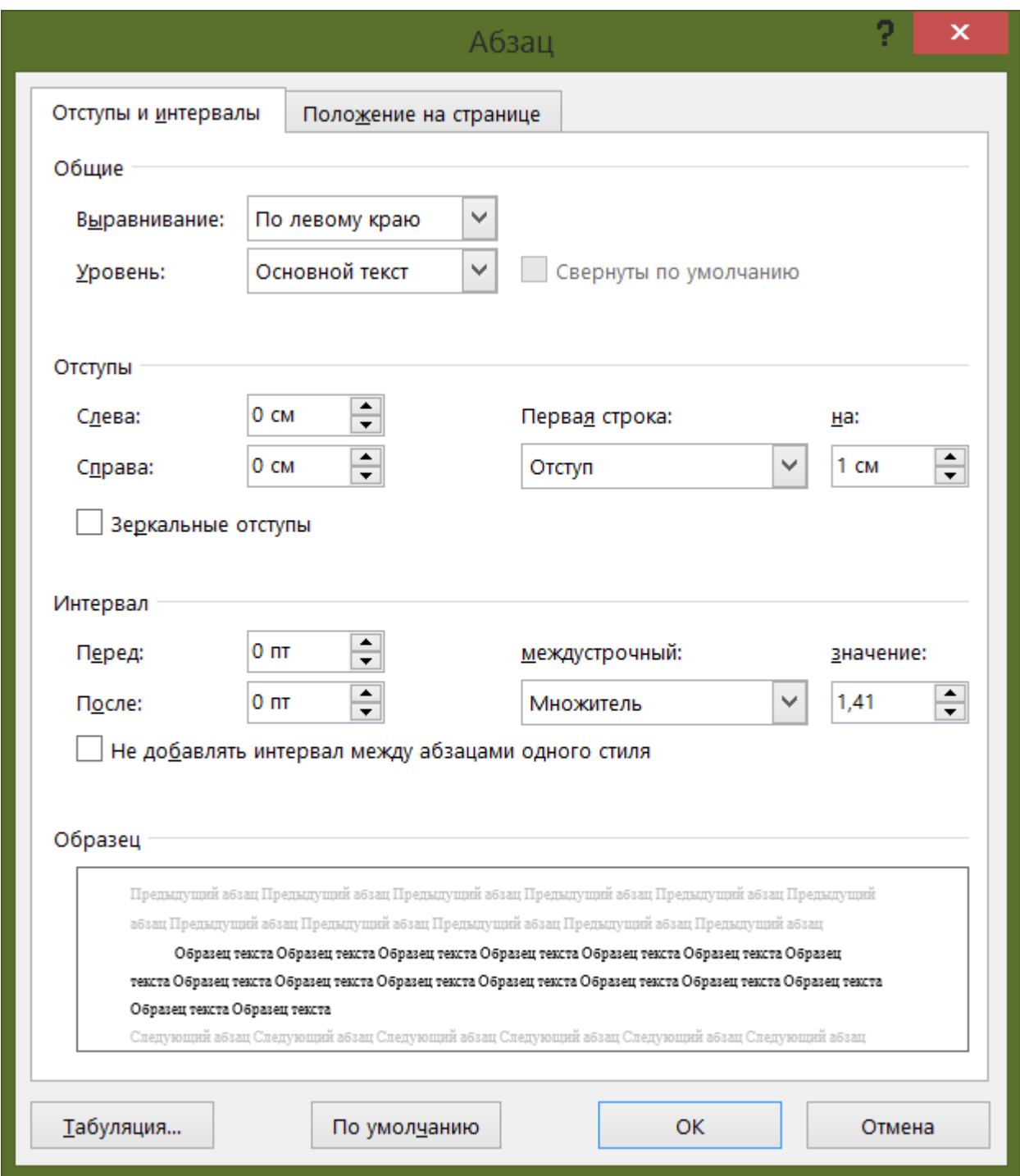

3. Есть возможность изменить текст документа: удалить или добавить слова по смыслу.

#### <span id="page-49-0"></span>7. Список литературы. Перекрестные ссылки

☺ Приведем один из способов создать ссылки на список литературы. Если список литературы изменяется: дополняется другими источниками, или некоторые книги удаляются из списка, или источники в списке сортируются по алфавиту, то в тексте документа ссылки на литературу легко обновить.

1. Напечатайте список литературы и пронумеруйте его по команде на ленте **Главная** в группе Абзац – **1ЛМ** на стрелку на ПИКТОГРАММЕ<sup>1</sup> + (Нумерация).

2. В тексте документа, где должна быть ссылка на нужную книгу, напечатайте квадратные скобки [ ].

3. Установить курсор в квадратные скобки. Выполнить команду на ленте **Ссылки** – в группе Названия – **Перекрестная ссылка** – Тип ссылки: **Нумерованный список** – Вставить ссылку на: **Номер абзаца** – Для какого абзаца: выбрать в списке нужную **книгу** – **Вставить**.

4. Допечатать в квадратных скобках после перекрестной ссылки (в нашем случае книга под номером 3) нужную информацию, например, [3, стр. 5]

5. После внесения изменений в список литературы все ссылки необходимо обновить. Для этого:

– перейдите в начало документа и выполните команду на ленте **Главная** – **Найти** – в окне Навигация впечатайте квадратную скобку **[**,

– в появившихся квадратных скобках обновите номер ссылки: **1ПМ** на номер ссылки – **Обновить**,

– в окне Навигация перейдите к следующей квадратной скобке и вновь обновите следующий номер ссылки в квадратных скобках и т. д.

## Л И Т Е Р А Т У Р А

<span id="page-50-0"></span>1. Насырова Н. Х. Опыт обучения взрослых работе с текстовым редактором / Н. Х. Насырова // Педагогический опыт: теория, методика, практика.– 2015. – № 1(2). – С. 292–293. – Режим доступа: <https://elibrary.ru/item.asp?id=24931993>

2. Насырова Н. Х. Опыт преподавания информатики в вузе / Н. Х. Насырова // Педагогическое мастерство и педагогические технологии. – 2015. – № 2 (4). – С. 133–137. – Режим доступа: <http://elibrary.ru/item.asp?id=23892300>

3. Бахтиева Л. У. MS Office Используй возможности / Л. У.Бахтиева, Н. Х. Насырова. – Германия, LAP LAMBERT Academic Publishing, 2016. – 92 с.